XI-DSPI-7-5

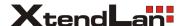

User Manual

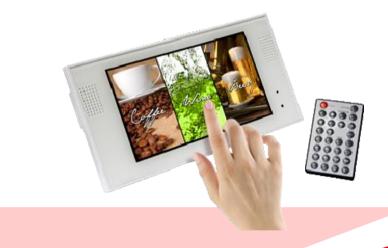

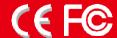

#### **FCC Notices**

It's herewith confirmed to comply with the requirements of FCC Part 15 Rules. Operation is subject to the following two conditions:

- \* This device may not cause harmful interference.
- \* This device must accept any interference received, including interference that may cause undesired operation.

Note: This equipment has been tested and found to comply with the limits for a Class B digital device, pursuant to part 15 of the FCC Rules. These limits are designed to provide reasonable protection against harmful interference when the equipment is operated in a residential installation. This equipment generated uses and can radiate radio frequency energy and if not installed and used in accordance with the instruction manual may cause harmful interference to radio communications. However, there is no guarantee that interference will not occur in a particular installation. If this equipment does cause harmful interference to radio of television reception, which can be determined by turning the equipment off or on, the user is encouraged to try to correct the interference by one or more of the following measures:

- \* Reorient or relocate the receiving antenna.
- \* Increase the separation between the equipment and receiver.
- \* Connect the equipment into an outlet on a circuit different from that to which the receiver is connected.
- \* Consult the dealer or an experienced radio TV technician for help.

# **CONTENTS**

| 1. Package Contents              | 3  |
|----------------------------------|----|
| 2. Introduction                  | 3  |
| 3. Features                      | 3  |
| 4. Hardware Overview             | 4  |
| 4.1 Timer's Battery Installation | 5  |
| 5. Remote Control                | 6  |
| 6. Start The XL-DSPL7-5          | 7  |
| 7. Setting Up                    | 8  |
| 7.1 Preferences                  | 8  |
| 7.2 Photo Setup                  | 10 |
| 7.3 Firmware Setup               | 10 |
| 8. Using the XL-DSPL7-5          | 11 |
| 8.1 Touch Screen Function        | 11 |
| 8.2 USB Auto-Copy Function       | 14 |
| 8.3 Timer Function               | 15 |
| 8.4 Programmed Play Function     | 16 |
| 8.5 One File Repeat Function     | 17 |
| 9. Troubleshooting               | 18 |

# 1. PACKAGE CONTENTS

- 1. XL-DSPL7-5
- User Manual
- Remote Control
- Power Adapter (DC12V, 2A)
- 5. Bracket
- Protective Cover

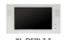

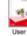

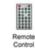

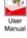

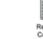

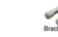

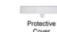

# 2. INTRODUCTION

FJ Display is pleased to introduce the ultra-slim 7 inch digital signage, XL-DSPL7-5.

The XL-DSPL7-5 feature USB Auto-Copy function, Timer function, Programmed Play and One File Repeat function.

- USB Auto-Copy Function: Automatically copy the media files from Pen Driver to CF card.
- Timer Function: The XL-DSPL7-5 will power on/ off automatically at the specified time.
- Programmed Play Function: Set the files to play on the list, and make them in the order you
- One File Repeat Function: Repeat only the selected file.

What's more, the touch screen function allows users to control the video playback using their fingers. The portable XL-DSPL7-5 is an ideal digital signage display solution for advertising, presentations. training, and other media applications.

# 3. FEATURES

- Supports multiple file formats: Picture, Music and Video.
- Supports Pen Driver, CF and SD(HC) memory card.
- Built-in 7" TFT-LCD display and stereo speakers (1W\*2).
- Supports resolution (video files) up to 720 x 576.
- Touch Screen Function: Supports up to 29 kinds of templates.
- USB Auto-Copy Function: Automatically copy the media files from USB pen driver to CF card.
- **Timer Function:** The XL-DSPL7-5 will power on/ off at the specified time.
- Programmed Play Function: Set the files to play on the list, and make them in the order you like
- One File Repeat Function: Repeat only the selected file.
- External brightness, color and volume adjustment control buttons.
- Includes a full-function infrared remote control.
- Multi-Language OSD: English, French, German, Italian, Portuguese, Spanish, Netherlands, Japanese and Chinese.
- Supports SLIDE SHOW Function: With 14 kinds of transition effects.
- Supports SLIDE TIME (INTERVAL) Mode: Interval time with 1, 3, 5, 10, 30, 60 seconds.
- Dimension (W/ H/ D): 220x116x25mm.

# **4. HARDWARE OVERVIEW**

#### FRONT

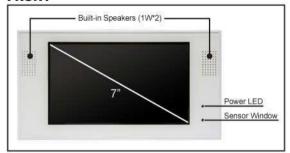

#### REAR

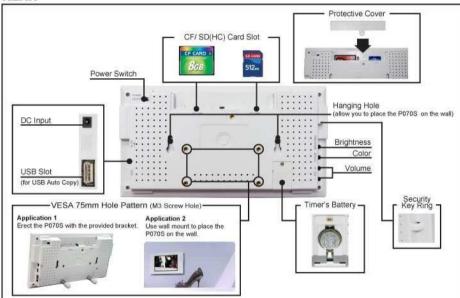

# 4.1 Timer's Battery Installation

**Step1.** Remove the battery cover screw, and then slide off the battery cover.

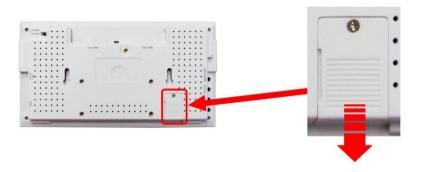

**Step2.** Insert the battery (CR1220 3V) with correct polarity (+/-), and then close the battery cover, and fasten it with the screw.

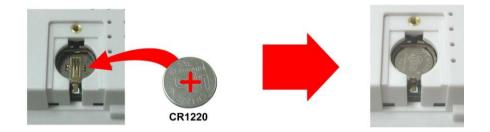

# 5. REMOTE CONTROL

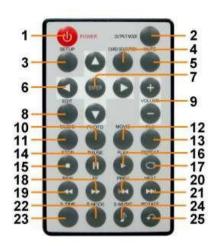

- 1 Power on/ off
- 2 No function
- 3 Open the setup menu
- 4 Memory card selection
- 5 Mute sound
- 6 Move the cursor
- 7 Confirm the selection/ entry
- 8 Open the timer setup window
- 9 Volume up/ down
- 10 List all the pictures.
- 11 List all the music
- 12 List all the videos
- 13 Open the file library (list all the files)
- 14 Pause/ resume playback
- 15 Stop playback
- 16 Play the selected file
- 17 Select the repeat mode
- 18 Forward videos or music
- 19 Rewind videos or music
- 20 View the previous file
- Play the previous file if in playback
- 21 View the next file
  Play the next file if in playback
- 22 Set the transition effect
- 23 Set the slideshow interval time
- 24 Play music and pictures at the same time
- 25 Rotate photo 90 degrees clockwise on the screen

# 6. START THE XL-DSPL7-5

#### Power On

- \* Insert the memory card that has videos, pictures or music.
- \* Connect the provided power adapter, and turn the power switch to ON.

#### Status After Power On

- \* Status 1: If the "Auto Start (ALL, Photo + Music, One File Repeat or Programmed Play)" function is enabled and there are media files on the memory card, the XL-DSPL7-5 will auto play media files after power on.
- \* Status 2: If the "Auto Start" function is disabled, after power on the main menu will appear as shown in the following figure. There are six items in the main menu.

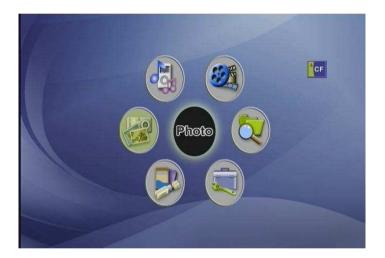

Power Off: Turn the power switch to OFF.

6

# 7. SETTING UP

In the main menu, using the "▲、▼、 ▲ ▶" button on remote control to select the "Setup" item, and then press the "ENTER" button. You will be presented with the XL-DSPL7-5 settings screen. You can also press the "SETUP" button on remote control to directly open the settings screen. (If there is file that is being play, please stop first.)

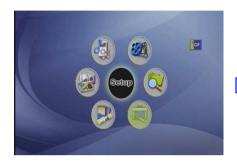

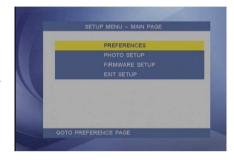

# 7.1 PREFERENCES

 OSD Language: Select the OSD language (English/ Chinese/ French/ German/ Italian/ Portuguese/ Spanish/ Dutch/ Japanese).

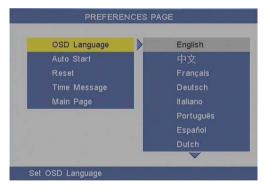

- Auto Start: Enable/ disable the auto play function after power on.
  - **OFF:** Disable the auto start function
  - ALL: Play all media files on the memory card after power on.
  - Photo + Music: Play the pictures with music.
  - One File Repeat: Repeat only the selected file.
  - Programmed Play: Set the files to play on the list, and make them in the order you like.
  - **Touch Screen:** Enable the touch screen function.

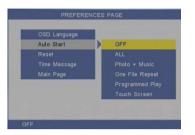

Reset: Reset all settings to the original (factory) settings.

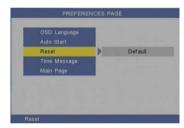

Timer Message: Turn on/ off the time message displayed on the screen.

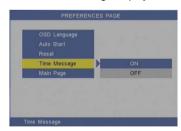

### 7.2 PHOTO SETUP

Slideshow Mode: Enable/ disable the slideshow function.

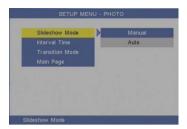

Interval Time: Set the time each photo is shown to 1, 3, 5, 10, 30 or 60 seconds.

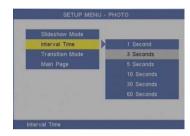

Transition Mode: Set transition effects between photos.

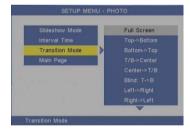

## 7.3 FIRMWARE SETUP

Firmware Version: Display the current firmware version.

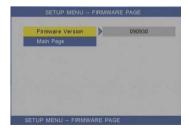

# 8. USING THE XL-DSPL7-5

### **8.1 TOUCH SCREEN FUNCTION**

The touch screen function supports up to 29 kinds of templates.

#### 8.1.1 Touch Panel Setup Window

Press the EDIT button twice to open the Touch Panel Setup Window.

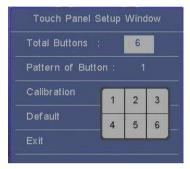

- Total Buttons: Select the quantity of division buttons ( $1\sim9$ ).
- Pattern of Button: Select the type of template.
- Calibration: To adjust the coordinate of the touch panel.

**NOTE:** The device has already been calibrated from the factory. Calibration only needed to be performed if the screen inaccuracy is noticed.

**Step1:** Select **Calibration** item, and press **Enter** to open the Calibration window.

Step2: Follow the calibrate point to do calibration, there are five points on screen for calibration.

**Step3:** Finish the calibration steps from point " $1\sim5$ " twice, then the "CALIBRATION OK" will appear on the screen. The calibration window will now exit.

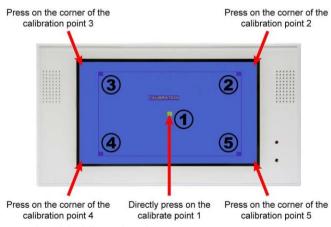

- **Default:** Reset to the original (factory) setting.
- Exit: To guit the "Touch Panel Setup Window".

#### 8.1.2 Media Files Production

Describe with the version of 6 division buttons. The version of 6 division buttons supports 2 kinds of templates.

#### Template 1

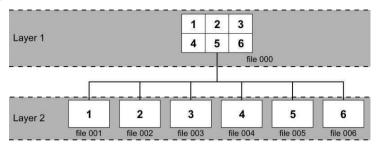

Template 2

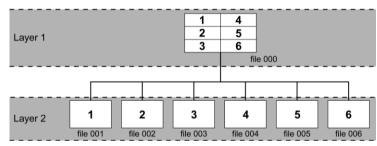

Step1: Create 6 media files (layer 2), and name the files "001.xxx" ~ "006.xxx" (xxx is a file extension).

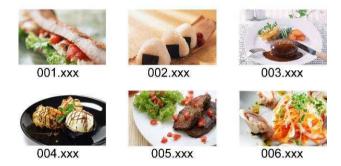

**Step2:** Using the movie production software to create the default file which show the 6 division buttons (layer 1), and name the file "000.xxx".

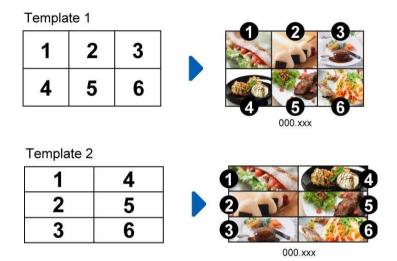

#### Step3:

Copy all the files (include 1 default file and 6 media files) to the CF card, and insert to XL-DSPL7-5.

### 8.1.3 Play Media Files on Touch Screen

**Step1:** Confirm the Programmed Play function is enabled.

<PREFERENCES $> \rightarrow <$ Auto Start $> \rightarrow <$ Touch Screen>

Step2: In the Touch Panel Setup Window:

Set the Total buttons to "6", and select the Pattern of Button to 1 (template 1) or 2 (template 2).

Step3: Restart the XL-DSPL7-5, and the XL-DSPL7-5 will automatically play the default file

(000.xxx). **Step4:** Directly touch on the screen to play the corresponding file.

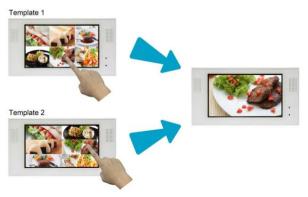

## **8.2 USB AUTO-COPY FUNCTION**

**Step1:** Use the "Notepad" to create a file on your PC. Type "AUTOCOPY" and named the file "AUTOCOPY.ini".

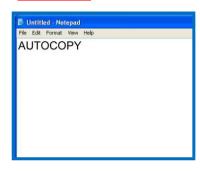

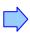

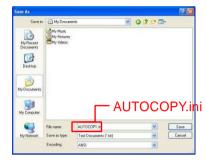

**Step2:** Put the files that you want to copy and the file "<u>AUTOCOPY.ini</u>" to the USB pen driver. **NOTE:** 

- 1. If the file "AUTOCOPY.ini" is not on Pen Driver, the XL-DSPL7-5 will not execute the Auto-Copy function.
- 2. Please confirm there are no "Folder", "Hidden File" and "System File" on the USB pen driver and CF card.

#### How to see the hidden file:

Browse your USB pen driver or CF card using "My Computer". From the file menu click on "TOOLS"  $\rightarrow$  "FOLDER OPTIONS", then click on the "VIEW" tab. Select the option "SHOW HIDDEN FILES AND FOLDERS" inside the "Advanced Settings" box. If there are hidden files on the USB pen driver or CF card, they will now appear in your file list.

- 3. If the total size of the files on the USB pen driver is bigger than the CF card size, the auto-copy function will stop after the CF card is full
- 4. The transfer rate is up to 10MB per minute.

**Step3:** Insert the CF card and turn on the XL-DSPL7-5.

Step4: Insert the USB pen driver while playing media files.

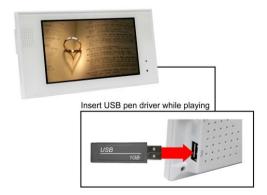

Step5: The XL-DSPL7-5 will copy all files from USB pen driver to the CF card automatically.

NOTE: All files on the CF card will be deleted before copying.

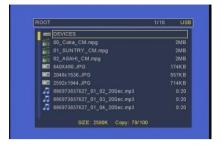

**Step6:** After copying has finished, the message "COPY DONE" will appear. Remove the USB pen driver, and the XL-DSPL7-5 will play the files automatically.

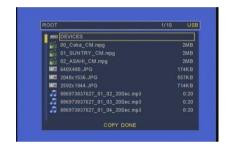

### **8.3 TIMER FUNCTION**

**NOTE:** Make sure the timer's battery is installed (please refer to section 4.1).

Step1: Press the "EDIT" button on remote control to open the timer setup window.

Use the ◀ and ▶ buttons on the remote control to select each item.

Use the ▲ and ▼ buttons on the remote control to set the value.

#### Step2:

- Date/Time Setup: Set the current date and time.
- □ Timer Setup
  - Power On Time: Set the time of auto power on.
  - Power Off Time: Set the time of auto power off.

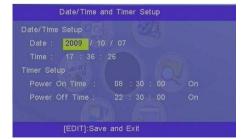

Step3: Press "EDIT" button on remote control to save and quit the timer setup window.

### 8.4 PROGRAMMED PLAY FUNCTION

Step1: Confirm the Programmed Play function is enabled.

<PREFERENCES> → <Auto Start> → <Programmed Play>

Please restart the XL-DSPL7-5 after setting, and the XL-DSPL7-5 will play the file automatically.

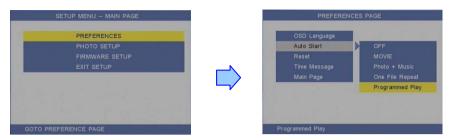

Step2: Press the "STOP" button to stop playing, and the file list will be shown. Use the ▲ and ▼ buttons to select file. Use the ▶ button to confirm the selected file, and the "Programmed Play" window will appear. The selected file will be added to the Programmed Play list.

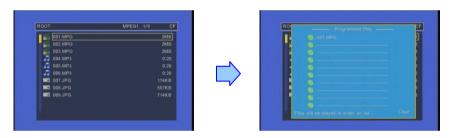

Step3: Use the ■ button to back to file list screen, and repeat step2 to add other files (you may add up to 10 files to the Programmed Play list).

**NOTE**: Use the ▲ or ▼ button to select the "Clear" item, and press the "ENTER" button to clear the Programmed Play list (all the play lists will be deleted).

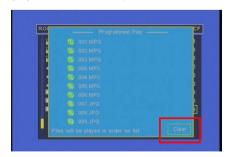

**Step4:** After finish setting, press the ■ button to back to file list screen and restart the XL-DSPL7-5. The XL-DSPL7-5 will execute the Programmed Play function.

### **8.5 ONE FILE REPEAT FUNCTION**

Step1: Confirm the ONE FILE REPEAT function is enabled.

<PREFERENCES> → <Auto Start> → <One File Repeat>

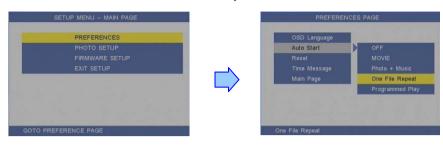

Step2: Press the "STOP" button to stop playing, and the file list will be shown. Use the ▲ and ▼ buttons to select file, and press the "ENTER" button to confirm the selected file (the check mark will appear on the left side of the selected file).

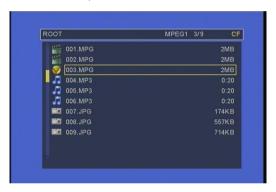

Step3: Restart the XL-DSPL7-5 after setting, and the XL-DSPL7-5 will execute the One File Repeat function.

# 9. TROUBLESHOOTING

| Situation                | Check Point                                                          |
|--------------------------|----------------------------------------------------------------------|
| No Picture               | Check power cable and power switches.                                |
|                          | 2. Make sure the file format on the memory card is correct.          |
|                          | Ensure that the battery (CR2025 3v lithium battery) in the remote    |
| No Response From         | control and it is inserted the correctly.                            |
| the Remote Control       | 2. Check for any barrier between the remote control and the          |
|                          | product.                                                             |
| No sound                 | 1. Check if the mute function is on.                                 |
|                          | 2. Check if the volume is set properly.                              |
| Can't execute            | Confirm the file "AUTOCOPY.ini" is in the USB pen driver (refer      |
| auto-copy function       | to the section 8.2)                                                  |
| Can't execute            | Confirm the <b>Programmed Play</b> function is enabled (refer to the |
| Programmed Play function | section 8.4).                                                        |
| Can't execute            | 1. Confirm the One File Repeat function is enabled (refer to the     |
| One File Repeat function | section 8.5).                                                        |